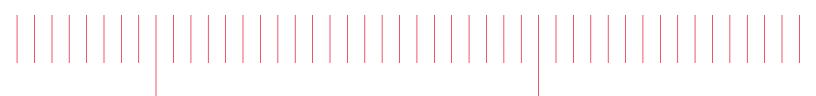

E9903G-01

# Modification Recommended Service Note

Supersedes: NONE

# Keysight i3070 Series 6 In-Circuit Test System

Serial Numbers: ALL Manufacturing ID Number: N/A

### The Problem:

Intermittent T3610 errors during Diagnostics (DGN) on certain batches of pin cards in MUX system with XTPB cards installed.

Parts Required: NONE

#### ADMINISTRATIVE INFORMATION

| ACTION<br>CATEGORY:   | [x] ON SPECIFIED FAILURE<br>[ ] AGREEABLE TIME                                                                            | STANDARDS<br>LABOR: 0.0 Hours                                                                                   |  |  |  |
|-----------------------|----------------------------------------------------------------------------------------------------|----------------------------------------------------------------------------------------------------|--|--|--|
| LOCATION<br>CATEGORY: | [x] CUSTOMER INSTALLABLE<br>[ ] ON-SITE (active On-site contract required)<br>[ ] SERVICE CENTER<br>[[]] CHANNEL PARTNERS | SERVICE: [[]] RETURN USED [[]] RETURN<br>INVENTORY: [[]] SCRAP PARTS: [[]] SCRAP<br>[[]] SEE TEXT [[]] SEE TEXT |  |  |  |
| AVAILABILITY          | : PRODUCT'S SUPPORT LIFE                                                                                                  | NO CHARGE AVAILABLE UNTIL: 24-May-2023                                                                          |  |  |  |
|                       | [ ] Calibration Required<br>[x] Calibration NOT Required                                                                  | PRODUCT LINE: PL80<br>AUTHOR: Eric Xu                                                                           |  |  |  |

ADDITIONAL INFORMATION:

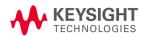

Situation:

All i3070 Series 6 systems are currently shipped with control XTPB cards. Intermittent T3610 errors are reported during Diagnostics (DGN) on certain batches of pin cards in MUX system only. The following is a screenshot of some of the failures:

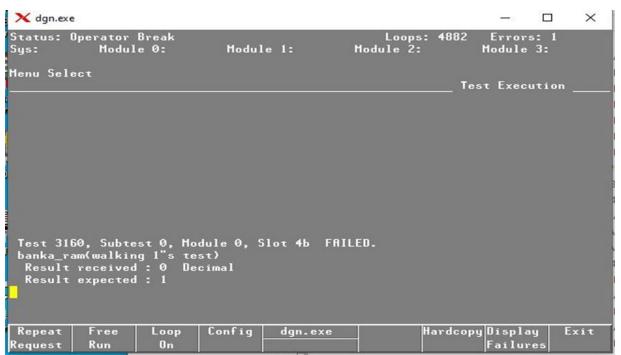

## Solution/Action:

A new firmware (v22040514\_2) for XTPB card has been developed to address this issue. The new firmware can be downloaded from Keysight.com and the firmware update can be done via DGN.

It is recommended to do the firmware update if the intermittent T3160 errors are encountered, please note:

- 1. This ONLY applies to i3070 MUX system with XTPB cards installed.
- 2. The firmware update is independent on the system software version if it is 10.0p and above.

Upgrade Procedure:

- 1. Download the following firmware update file (XTPB\_SoC\_HPS\_Mux.img) from Keysight i3070 Control XTPB card firmware update | Keysight
- 2. Copy the file to C:\I3070\_ICT\lib folder in the i3070 system controller after renaming the original file there.

- 3. Launch DGN.
- 4. Select Configuration > Programmable Card Config.
- 5. Any available firmware updates will be highlighted as shown below:

| 🗙 dgn.e<br>Menu Se |                   |                    |                                      | Pro                                                          | grammable Ca                                                   | rd Conf                                        |                      | C. | ×   |
|--------------------|-------------------|--------------------|--------------------------------------|--------------------------------------------------------------|----------------------------------------------------------------|------------------------------------------------|----------------------|----|-----|
|                    | Mod<br><br>3<br>3 | Slot<br><br>1<br>6 | CardName<br><br>Nasru<br>ControlXTPB | HardwareID<br><br>chipset<br>Seq FPGA<br>SoC FPS<br>SoC FPGA | Actual<br>91816090_1<br>17092817_3<br>21042216_1<br>17101017_1 | Expect<br>918160<br>170928<br>220405<br>171010 | 90_1<br>17_3<br>14_2 | •  | -   |
| Update<br>All      |                   | oto                | Halfway Previous<br>to Start Page    | dgn.exe                                                      |                                                                | fway<br>End                                    | Goto<br>End          | E  | cit |

- 6. Select "Update All" to begin the update.
- 7. Whenever the User Account Control dialog box appears, select "Yes" to allow the system to proceed.
- 8. When installation is completed, reboot the testhead.

#### **Revision History:**

| Date        | Service<br>Note<br>Revision | Author  | Reason for Change |  |
|-------------|-----------------------------|---------|-------------------|--|
| 22 May 2022 | 01                          | Eric Xu | As Published      |  |